# Online Course Registration Procedures

Students can register for courses only on the designated dates. You should check the registration period. After the period, you cannot register for courses.

Please refer to the course registration schedule and the dates when you are allowed to register.

Before you register for courses, please list your preferred courses within your full course load, prior to the registration period, at the menu item '**Preferred Course List System**' in the course registration system due to a change in policies.

Your preferred course(s) will be automatically registered when the course does not meet maximum class enrollment. If a course is oversubscribed, you should register for the course during the course registration period.

Warning: Some screens may differ from the ones depicted in this guide due to changes in the online program made after the publication of this guide.

**Accessing the Korea University Course Registration Website**

### **1. Accessing the Website**

The Course Registration screen can be accessed at the website address (http://sugang.korea.ac.kr). The login screen (shown in Figure 1) will appear.

*Note: You cannot register for any course through the Portal system. You must use the above websites.*

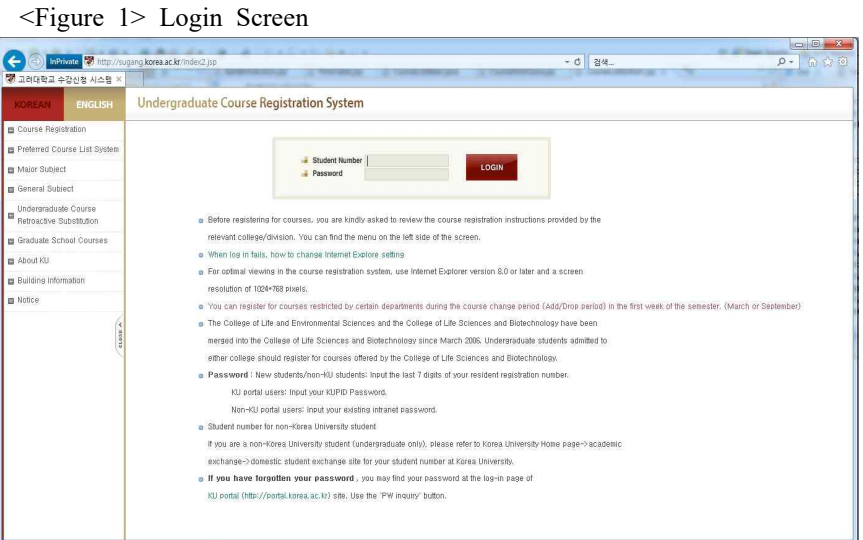

### **2. Logging On**

(1) Enter your KU student number in the user ID field. If you are an exchange student, you should enter your temporary student number provided by KU.

 For the password, use your Portal password if you have one. If you are not a Portal user, your password is the last seven digits of either your National Identification Number (if you are Korean) or Alien Registration Number (if you are an International Student).

 If you are a first time user, a change password screen will appear. Please create a new password and reenter it for confirmation.

If you have any questions regarding your password, please contact your department office.

(2) After entering your ID and password, click 'LOGIN'.

## **3. Course Registration**

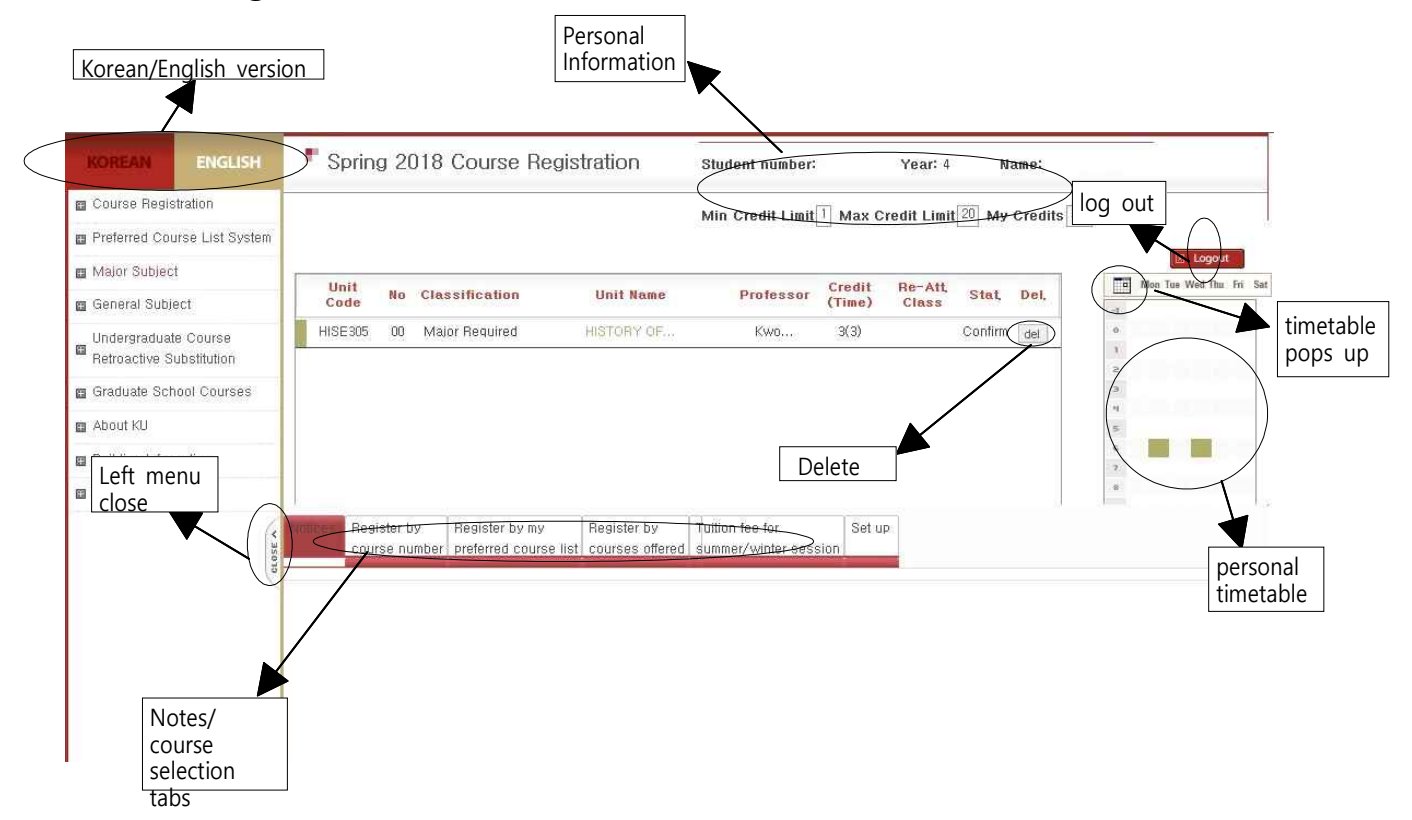

<Figure 2> Course Registration

After entering the personal data requested in Figure 2 and clicking 'Course Registration', the course registration screen will appear as shown in Figure 3. You can use one of the three ways of registering for courses as follows.

#### **(1) Register for a course by entering the course code directly**

Enter the course code and section number (if the course has more than one) in the 'Registering through the course number' tab shown in Figure 3. and click 'Registration'.

<Figure 3> Registering through the course number

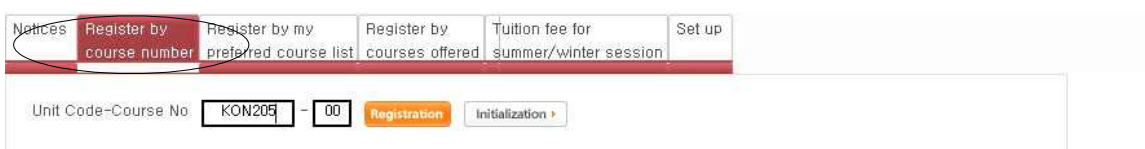

\* If you do not know the course code and/or the section number, you can use the other registration tab such as 'Register by my preferred course list' and/or 'Register by course offered' as shown in Figure 3.

Once you have selected a course, the course title and code will appear in the center of the screen and your timetable on the right, as shown in Figure 4.

<Figure 4> Registered courses and personal timetable

| Unit<br>Code |    | No Classification | <b>Unit Name</b> | Professor    | Credit<br>(Time) | Re-Att<br><b>Class</b> | Stat, Del.  | 同<br>Mon Tue Wed Thu Fri Sat<br>$\sim$ |  |
|--------------|----|-------------------|------------------|--------------|------------------|------------------------|-------------|----------------------------------------|--|
| ECON244      | 00 | Major Elective    | LABOR ECON       | KIM          | 3(3)             |                        | Confirm del | $\mathbf{P}$                           |  |
| GEST036      | 00 | General Studies   | PRACTICAL        | Pak<br>-3624 | 3(3)<br>-333-52  |                        | Confirm del | $\geq$                                 |  |
|              |    |                   |                  |              |                  |                        |             | ä.                                     |  |
|              |    |                   |                  |              |                  |                        |             | M.                                     |  |
|              |    |                   |                  |              |                  |                        |             | $\lesssim$                             |  |
|              |    |                   |                  |              |                  |                        |             |                                        |  |
|              |    |                   |                  |              |                  |                        |             |                                        |  |

**(2) Register for a course by clicking the 'Registering through the preferred course list' tab**

If you click the 'Registering through the preferred course list' tab, you can see the courses you have listed for your preference, shown in Figure 5. and click 'Registration'.

If you click the button, '신청가능/마감' on the Registration Status menu, you will see whether you can register for the course or not.

| Notices      | Register by |                           | Register by my<br>course number preferred course list courses offered summer/winter session | Register by    | Tuition fee for | Set up |                                                               |                           |                  |                     |
|--------------|-------------|---------------------------|---------------------------------------------------------------------------------------------|----------------|-----------------|--------|---------------------------------------------------------------|---------------------------|------------------|---------------------|
| Reg.         |             | Unit<br>Code<br>No        |                                                                                             | Classification |                 |        | <b>Unit Name</b><br>Date(Time)/Classroom                      | Professor<br>Credit(Time) | Re-Att.<br>Class | stat.               |
| Registration |             | GEH1016<br>00<br>39       | General Studies                                                                             |                | $\sim$          |        | JAPANESE CHARACTERS' HISTORY<br>Tue(6) 108-605 Thu(6) 108-605 | Cho<br>3(3)               |                  | $\overline{a}$<br>감 |
| Registration |             | <b>LIFS337</b><br>00<br>æ | Major Elective                                                                              |                | $\checkmark$    |        | FOOD ENGINEERING I<br>Tue(2) 324-108 Thu(2) 324-108           | Lee:<br>3(3)<br>52        |                  | 실<br>청<br>가능        |

<Figure 5> Registering through the preferred course list

**(3) Register for a course by clicking the 'Registering through the offered course list' tab** 

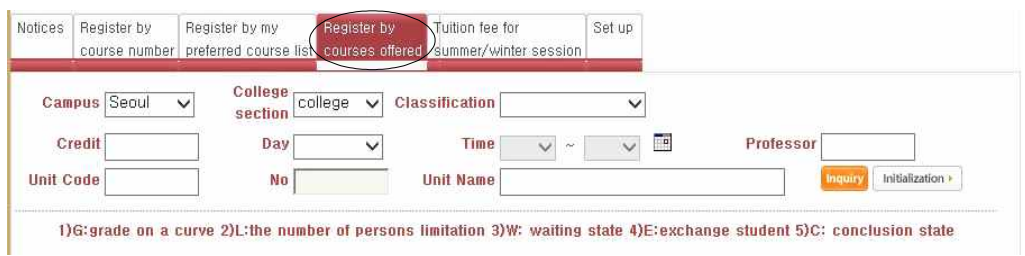

<Figure 6> Registering through the offered course list

If you click the 'Registering through the offered course list' tab, you can see the screen shown in Figure 6.

When you select and enter class information such as credit, date, class hour, course title and course area and click inquiry, a course list will appear below the search box as shown in Figure 7. Click the button, 'Registration' on the left. Once you have selected a course, the course title and code will appear in the center of the screen and your timetable on the right as shown in Figure 4.

| $-29.614 \pm 0.22$<br>Reg.<br><b>TELESCOPE</b> | Campus | Unit Code | No | Classification<br>Professor<br>Credit(Time) | <b>Unit Name</b><br>Date(Time)/Classroom | G | Ŵ | $\mathbb{C}$ |
|------------------------------------------------|--------|-----------|----|---------------------------------------------|------------------------------------------|---|---|--------------|
|                                                |        |           |    | General Studies                             | V WRITINGS IN JAPANESE                   |   |   |              |
| Registration                                   | Seoul  | IFLS259   | 01 | KIM.                                        | Mon(5) 103-224B Wed(5)                   |   |   |              |
|                                                |        |           |    | 3(3)                                        | 103-224B                                 |   |   |              |
|                                                |        |           |    | General Studies                             | V WRITINGS IN JAPANESE                   |   |   |              |
| Registration                                   | Seoul  | IFLS259   | 02 | KIM,                                        | Tue(7-8) 110-402 Thu(7-8)                |   |   |              |
|                                                |        |           |    | 3(3)                                        | 110-402                                  |   |   |              |

<Figure 7> search result

#### **(4) Cancel a course**

If you decide to cancel the course you have registered, please click the button, 'del.

# **4. Confirmation of Course Registration and Logging Out**

- (1) Repeat the steps (register and/or cancel) until you have selected all of the courses you want.
- (2) Please confirm that the number of credits you have registered for is above the required minimum number of credits for registration.
- (3) After completing your course registration, please print out the registered course list for your information and click 'Log Out' in the upper right hand corner, as shown in Figure 3. If you do not log out of the site properly, others may tamper with your course registration if they have your password. **It is recommended that you change your password periodically**.
- (4) If your contact information (address and telephone) changes, record those changes in the KU PORTAL > Registration/Graduation > University Registration > Edit University Registration.
- (5) Once again, note that if others obtain your password, they could maliciously change your personal information and course registration.

## **5. Timetable Information**

Click the icon  $\Box$  as shown in Figures 2 and 9 to check the semester timetable on the Seoul/Sejong campuses. The semester timetable will be popped up as figure 8.

|                                                                            |                 | 교시확인표                |                 |
|----------------------------------------------------------------------------|-----------------|----------------------|-----------------|
|                                                                            |                 | 정규학기                 |                 |
| 교시<br>$\mathbf{1}$<br>2<br>$\overline{\mathcal{R}}$<br>$\Delta$<br>5<br>-6 | 서울              | 州美                   | 계절한기            |
|                                                                            | 09:00~10:15     | 09:00~09:50          | 09:00~09:50     |
|                                                                            | $10:30 - 11:45$ | 10:00~10:50          | 10:00~10:50     |
|                                                                            | $12:00 - 12:50$ | $11:00 - 11:50$      | 11:00~11:50     |
|                                                                            | 13:00~13:50     | 12:00~12:50          | 12:00~12:50     |
|                                                                            | $14:00 - 15:15$ | $13:00 - 13:50$      | 13:00~13:50     |
|                                                                            | $15:30 - 16:45$ | 14:00~14:50          | 14:00~14:50     |
| $\overline{z}$                                                             | 17:00~17:50     | 15:00~15:50          | 15:00~15:50     |
| 8                                                                          | 18:00~18:50     | $16:00 - 16:50$      | $16:00 - 16:50$ |
| -9                                                                         | $19:00 - 19:50$ | $17:00 - 17:50$      |                 |
| 10                                                                         | 20:00~20:50     | 18:00~18:50          |                 |
| 11                                                                         | $21:00 - 21:50$ | $19:00 - 19:50$      |                 |
| 12                                                                         |                 | 20:00~20:50          |                 |
| 13                                                                         |                 | $21:00 \times 21:50$ |                 |

<Figure 8> Timetable

# **6. Preferred Course List System**

Clicking 'Preferred Course List System', the screen should appear as shown in Figure 9. print/log out Spring 2018 Preferred Course List System Course Registratio **Student number** Year: 3 Name: [My Credits: 6 . Max Credit Limit: 19 ] Preferred Course List Syste m Major Subject Courses Betaken are marked in blue **Example 20 The current Retake status of Courses maybe in** .<br>Ccurate at the moment. The correct status will be fixed during the Registration Period m General Subject Undergraduate Cour<br>
Retroactive Substitute et Graduate School Course about KL g Building Informatio search/ **m** Notice search courses initialize delete delete preferred course list timetable Search courses Set up Classificatio section College of N Credit  $\overline{\mathbf{v}}$ Time Day  $\overline{\phantom{0}}$ 

**Unit Name** 

1)G: grade on a curve 2)L: the number of persons limitation 3)W: waiting state 4)E: exchange student 5)C: c

<Figure 9> Preferred Course Listing Screen 1

Code

No

#### **(1) Searching for and listing the courses you are interested in**

When you set class information such as credit, date, class hour, course title and course area, and click search, course lists will appear as below. Figure 10 shows the search screen.

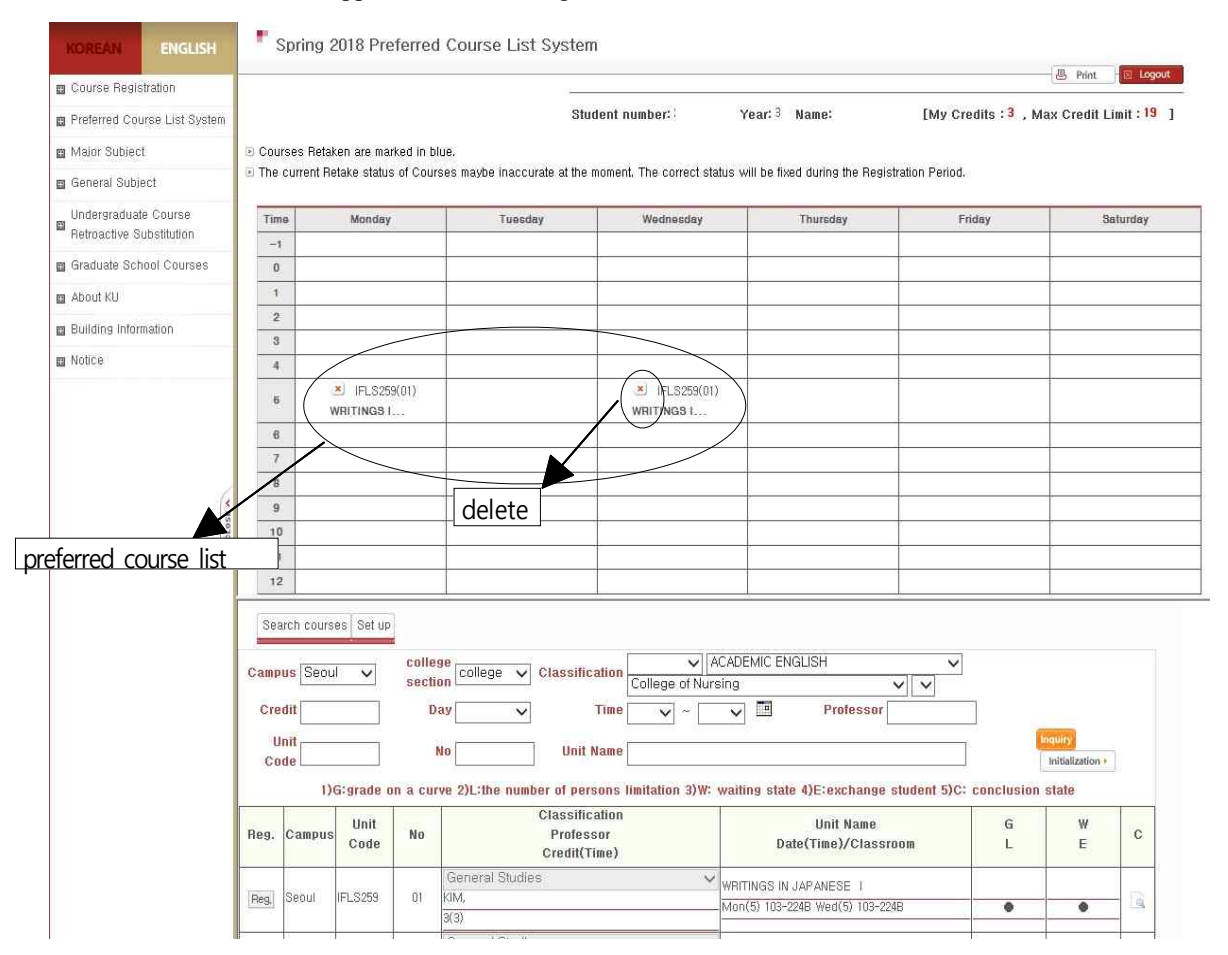

<Figure 10> Preferred Course Listing Screen 2

### **(2) Select visual screen style**

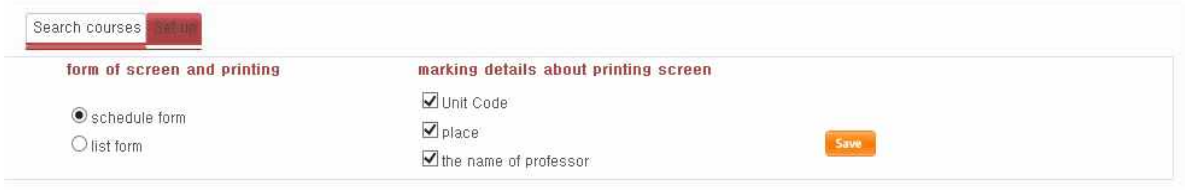

<Figure 11> Visual screen style

If you wish to see the courses in a grid format, click 'schedule form' as shown in Figure 10. If you wish to see the courses in a roll-up format, click 'list form' as shown in Figure 9. With this format, you can see the course information you have chosen among course code, classroom, and professor's name on the screen.

#### **(3) Checking the Capacity and Current Number of Registration for Preferred course(s) during the Preferred course(s) Listing Period.**

| <b>KOREAN</b>                     | <b>ENGLISH</b>                         |                    |                                                                                                    |                           | <b>Undergraduate Elective Courses</b>                                                                                                    |        |      |                                  |  |   |                          |                                                             |                               |              |                                                                                                    |                               |              |                                                    |
|-----------------------------------|----------------------------------------|--------------------|----------------------------------------------------------------------------------------------------|---------------------------|----------------------------------------------------------------------------------------------------|--------|------|----------------------------------|--|---|--------------------------|-------------------------------------------------------------|-------------------------------|--------------|----------------------------------------------------------------------------------------------------|-------------------------------|--------------|----------------------------------------------------|
| <b>El</b> Course Registration     |                                        |                    |                                                                                                    |                           |                                                                                                    |        |      |                                  |  |   |                          |                                                             |                               |              | $\begin{array}{c c c c c} \hline \multicolumn{1}{c }{\mathbf{X}} & \multicolumn{1}{c }{\mathbf{X}} \end{array}$ |                               |              | $\mathbb{X}$<br>$\qquad \qquad \blacksquare$<br>œ. |
|                                   | <b>El</b> Preferred Course List System | Advanced<br>search |                                                                                                    | 2018                      | Spring                                                                                                    |        |      | $\vee$ Seoul(Anam) $\vee$        |  |   |                          |                                                             |                               |              |                                                                                                    |                               |              |                                                    |
| 图 Major Subject                   |                                        |                    |                                                                                                    | General Studies           |                                                                                                    |        |      | Literature & Art                 |  |   | $\vert \mathbf{v} \vert$ |                                                             | Preferred Course Registration |              |                                                                                                    | Preferred Course Registration |              |                                                    |
| <b>m</b> General Subject          |                                        |                    |                                                                                                    |                           |                                                                                                    |        |      |                                  |  |   |                          | <b>Search</b>                                               | Unit Code: GELA053-00         |              |                                                                                                    | Unit Code:HOEW152-02          |              |                                                    |
| Undergraduate Course<br>圓         |                                        |                    |                                                                                                    |                           |                                                                                                    |        |      |                                  |  |   |                          |                                                             | Year                          | Registration | Enrollment<br>Limit                                                                                             | Year                          | Registration | Enrollment<br>Limit                                |
| Retroactive Substitution          |                                        |                    | <b>6</b> ● English taught courses will be indicated as (English) next to the course title.<br>1) R: Relative Evaluation 2) L: Enrollment Limit 3) W: Waiting 4) X: Exchange Student |                           |                                                                                                    |        |      |                                  |  |   |                          | Freshman                                                    | 48                            |              | Freshman                                                                                                    | 44                            | 15           |                                                    |
| <b>El</b> Graduate School Courses |                                        |                    |                                                                                                    |                           | 5) A: Liberal Attendance Policy 6) U: Unsupervised Test Policy 8) F: Flexible Semester                                                     |        |      |                                  |  |   |                          |                                                             | Sophomore                     | 99           | ÷                                                                                                    | Sophomore                     | 5            | 15                                                 |
| 图 About KU                        |                                        |                    |                                                                                                    |                           | 8) M: MOOC 9) FC: Flipped Class 10) T: Tutorial 11) CF: Class Full (N/A:Not Applicable, F:Full)<br>Lecture Room Info: Building Information |        |      |                                  |  |   |                          |                                                             | Junior                        | 47           | ۰                                                                                                    | Junior                        | 3            | 10                                                 |
| <b>Building Information</b>       |                                        |                    |                                                                                                    |                           |                                                                                                    |        |      |                                  |  |   |                          |                                                             | Senior                        | 35           |                                                                                                    | Senior                        | 3            | 10                                                 |
| 图 Notice                          |                                        |                    |                                                                                                    |                           | Course Class <sup>Completion</sup> Course Name Professor Credits<br>No. 61 Division Course Name Professor (Hour)                           |        |      | <b>Lecture Time</b><br>/Room     |  |   |                          | 1) 2) 3) 4) 5) 6) 7) 8) 9) 10) 11)F<br>R L W X A U F M FC T | Exchange<br>Students          |              |                                                                                                    | Exchange<br>Students          | $\theta$     | 2 <sup>1</sup>                                     |
|                                   |                                        | GELA053            | n <sub>0</sub>                                                                                                    | General<br>Studies        | GERMAN<br>LITERATURE IN<br>KOREAN POEMS                                                                                                    | KIM.   | 3(3) | Mon(2) 108-103<br>Wed(2) 108-103 |  | ٠ | 4                        | Apply<br><b>Status</b>                                      | Graduate<br><b>Students</b>   | $\Omega$     |                                                                                                    | Graduate<br>Students          | $\Omega$     |                                                    |
|                                   |                                        | GELA061            | 00                                                                                                    | General<br>Studies        | <b>INTRODUCTION</b><br>TO LATIN<br>AMERICAN<br>LITERATURE                                                                                  | Song,  | 3(3) | Mon(1) 108-411<br>Wed(1) 108-411 |  | ۰ | $\ddot{\phantom{a}}$     | Apply<br><b>Status</b>                                      | Total                         | 230          | $90 + 4$                                                                                                    | Total                         | 55.<br>Close | $50 + 2$                                           |
|                                   |                                        | GELA077            | 00                                                                                                    | General<br><b>Studies</b> | HOW TO READ A Pyun<br>FILM                                                                                                    |        | 3(3) | Fri(5-6) 103-202                 |  | ۰ | ۰                        | Apply<br><b>Status</b>                                      |                               | Close        |                                                                                                    |                               |              |                                                    |
|                                   |                                        | GELA107            | 00                                                                                                    | General<br>Studies        | KOREAN<br>CLASSICAL<br>LITERATE                                                                                                    | Chang, | 3(3) | Mon(6) 108-411<br>Wed(6) 108-411 |  |   | ۰                        | Apply<br>Status                                             |                               |              |                                                                                                    |                               |              |                                                    |
|                                   |                                        | GELA131 00         |                                                                                                    | General<br>Studies        | KOREAN YOUNG<br>POETS.                                                                                                    | Oh,    | 3(3) | Tue 108-602<br>Thu(2) 108-602    |  |   | ۰                        | Apply<br>۰<br>Status                                        |                               |              |                                                                                                    |                               |              |                                                    |
|                                   |                                        | GELA132 00         |                                                                                                    | General<br><b>Studies</b> | <b>UNERSTANDING</b><br>OF<br>CONTEMPORARY<br>MUSIC                                                                                         | Ryoo   | 3(3) | Mon(5) 108-606<br>Wed(5) 108-606 |  | ٠ | ۰                        | Apply<br>Status                                             |                               |              |                                                                                                    |                               |              |                                                    |
|                                   |                                        | GELA134            | - 00                                                                                                    | General<br>Studies        | <b>UNDERSTANDING</b><br>AND.<br>APPRECIATION<br>OF CLASSICAL<br>MUSIC                                                                      | Ryon   | 3(3) | Mon(1) 108-606<br>Wed(1) 108-606 |  |   |                          | Apply<br><b>Status</b>                                      |                               |              |                                                                                                    |                               |              |                                                    |

 $\leq$ Figure 11> Checking the Capacity and Current Number of Registration for Preferred course(s)

Students can check the current number of registrations for preferred course(s) by clicking 'Apply Status' during the Preferred Course(s) Listing Period. Other than that period, the method of the current number of registrations for the course is the same as before.